# **Párovanie bezdrôtových Wi-Fi zariadení FOX s mobilnou aplikáciou**

Po pripojení zariadenia FOX k elektrickej sieti sa odporúča vykonať personalizáciu. Je to proces párovania s mobilnou aplikáciou, konfigurácie pripojenia WI-Fi a vzdialeného prístupu.

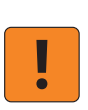

Zariadenie by nemalo ostať v prevádzke v prípade, keď nebolo personalizované. Hrozí totiž riziko prevzatia prístupu k zariadeniu iným používateľom aplikácie FOX. Ak stratíte prístup k zariadeniu je potrebné vykonať obnovenie továrenských nastavení. Postup nájdete v návode zariadenia.

### **1. Inštalácia a spustenie aplikácie FOX**

Stiahnite si aplikáciu FOX pre iOS alebo Android.

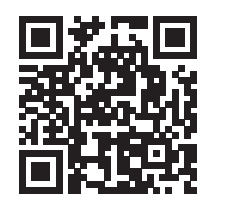

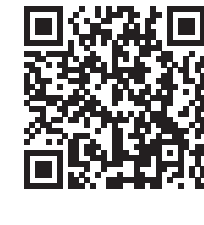

**Google Play** 

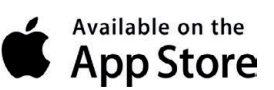

Pred spustením aplikácie je potrebné, aby ste si na svojom mobilnom zariadení zapli Bluetooth komunikáciu, určovanie polohy a pripojili sa k Wi-Fi sieti, ku ktorej má byť následne pripojené zariadenie FOX.

vyžiada.

Pri spustení aplikácie udeľte všetky povolenia, ktoré si aplikácia

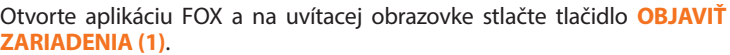

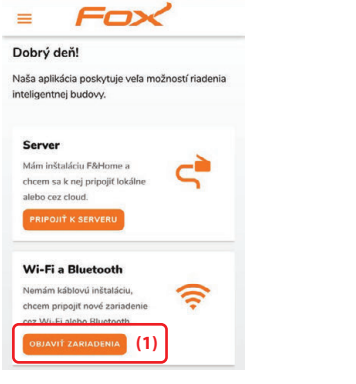

# **2. Vzdialený prístup**

Štandardne sa pripojené zariadenia ovládajú prostredníctvom domácej Wi-Fi siete. Pokiaľ si prajete ovládať relé aj vzdialene - cez internet, je potrebné si založiť účet v F&F cloude. Tento krok nie je povinný a pokiaľ si neprajete účet zakladať, stlačte tlačidlo **ĎALEJ (2)**.

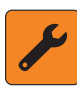

Ak ste už nejaké zariadenia personalizovali, zoznam použitých vzdialených prístupov je zobrazený v spodnej časti obrazovky **(1)**. V prípade že chcete použiť totožný prístup, pokračujte stlačením tlačidla **ĎALEJ (2)**.

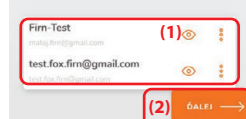

### **2.1. Prihlásenie sa do účtu**

Ak už účet máte vytvorený, postup je nasledovný:

- 1. Do poľa **Meno (1)** zadajte názov, pod ktorým bude účet uložený v aplikácii.
- 2. Do poľa **E-mail (2)** zadajte emailovú adresu, na ktorú je naviazaný váš účet F&F cloud.
- 3. Do poľa **Zadajte heslo (3)** zadajte heslo do vášho účtu F&F cloud.
- 4. Prihlásenie do claudu potvrďte stlačením tlačidla **PRIDAŤ (4)** alebo **OK** na klávesnici mobilného zariadenia.
- 5. Vzdialený prístup sa pridá do zoznamu v spodnej časti obrazovky. K ďalšiemu kroku postúpite stlačením tlačidla **ĎALEJ (5)**.

#### $\times$  Vzdialený prístup

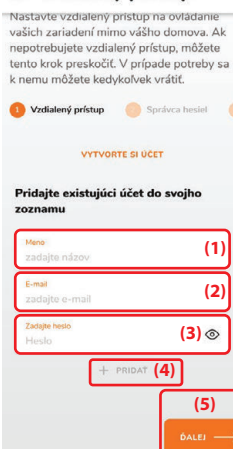

#### **2.2 Vytvorenie účtu**

- Ak účet nemáte a prajete si ho založiť, postup je nasledovný:
- 1. Stlačte tlačidlo **VYTVORTE SI ÚČET (1)**, ktoré spôsobí otvorenie okna pre tvorbu účtu.
- 2. Do poľa **E-mail (2)** zadajte mail emailovú adresu, na ktorú chcete aby bol účet naviazaný.
- 3. Do poľa **Heslo (3)** zadajte jedinečné heslo, ktoré bude slúžiť na prihlásenie sa do cloudu F&F.
- 4. Do poľa **Znovu zadajte heslo (4)** zadajte pre potvrdenie to isté heslo.
- 5. Zaškrtnite checkbox **Prijímam predpisy (5)**.
- 6. Vytvorenie účtu potvrďte stlačením tlačidla **DOBRE (6)**.
- 7. Vzdialený prístup sa pridá do zoznamu v spodnej časti obrazovky. K ďalšiemu kroku postúpite stlačením tlačidla **ĎALEJ (7)**.

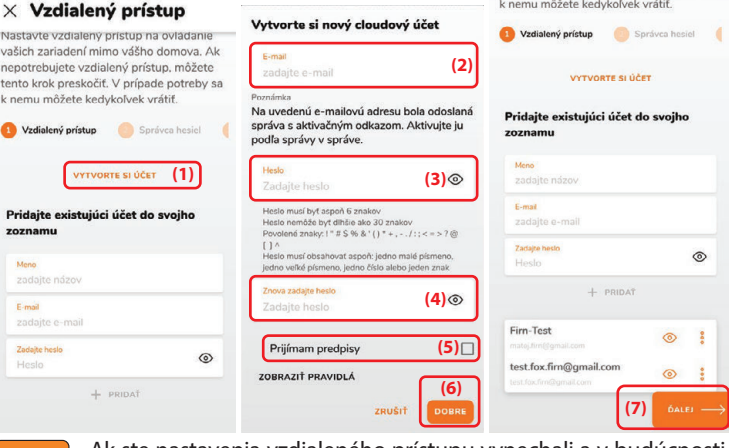

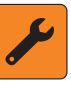

Ak ste nastavenia vzdialeného prístupu vynechali a v budúcnosti sa rozhodnete, že zariadenie chcete ovládať cez internet, je možné sa k nastaveniam vrátiť.

# **3. Správca hesiel**

V ďalšom kroku je potrebné vytvoriť heslo pre prístup k zariadeniam. Postup je nasledovný:

- 1. Do poľa **Meno (1)** zadajte názov, pod ktorým bude heslo uložené v aplikácii.
- 2. Do poľa **Zadajte heslo (2)** zadajte jedinečné heslo, ktoré bude chrániť prístup k zariadeniam.
- 3. Vytvorenie hesla potvrďte stlačením tlačidla **PRIDAŤ (3)** alebo **OK** na klávesnici mobilného zariadenia.
- 4. Prístupové heslo sa pridá do zoznamu v spodnej časti obrazovky **(4)** . K ďalšiemu kroku postúpite stlačením tlačidla **ĎALEJ (5)**.

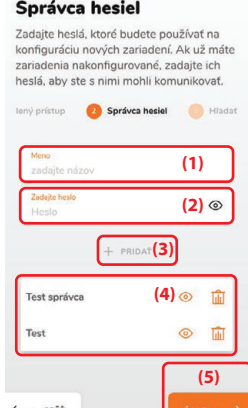

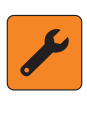

Ak ste už nejaké zariadenie FOX konfigurovali a heslo máte vytvorené, jeho názov nájdete v spodnej časti obrazovky **(4)**. Ak si nové zariadenie želáte chrániť tým istým heslom, pokračujte stlačením tlačidla **ĎALEJ (5)**.

#### Každé zariadenie Fox môže mať pridelené jedno heslo správcu a jedno užívateľa. Heslo správcu umožňuje konfiguráciu zariadenia a heslo užívateľa jeho ovládanie.

### **4. Vyhľadávanie zariadení**

V ďalšom kroku, na základe pred tým zadaných údajov (Správca hesiel a Vzdialený prístup) začne aplikácia vyhľadávať zariadenia FOX.

### **Aplikácia vyhľadáva zariadenia:**

- v lokálnej sieti prostredníctvom **Wi-Fi**,
- prihlásené do cloudu F&F prostredníctvom **vzdialeného prístupu**,
- v továrenskom nastavení nachádzajúce sa v dosahu **bluetooth**.

#### **4.1. Zariadenia s nastaveným vzdialeným prístup a v lokálnej Wi-Fi sieti**

V prípade že, už máte nejaké zariadenia FOX personalizované a prepojené s cloudovým účtom alebo sa nachádzajú v lokálnej Wi-Fi sieti a zadali ste v predchádzajúcich krokoch správne prístupové heslá, aplikácia ich vyhľadá. Tieto zariadenia sú signalizované bielou ikonou aj popisom a symbolom zodpovedajúcim spôsobu pripojenia: cloud F&F **(1)**, Wi-Fi **(2)**. Vpravo nad popisom sa nachádza tlačidlo **PRIDAŤ (3)**. Stlačením tohto tlačidla sa zariadenie pridá do aplikácie. Bez výzvy na konfiguráciu zariadenia.

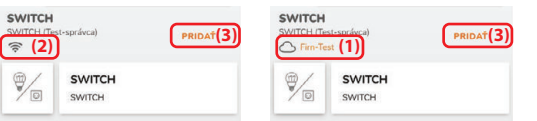

#### **4.2. Zariadenie v továrenskom nastavení**

Ak aplikácia vyhľadá zariadenie v továrenskom nastavení je to signalizované sivou ikonou a popisom zariadenia **(1)**. Ak si želáte pripojiť sa k tomuto zariadeniu prostredníctvom bluetooth stlačte tlačidlo **PRIPOJIŤ (2)**. V momente keď sa zariadenie FOX pripojí k vášmu mobilnému zariadeniu, farba ikony aj popisu sa zmení na bielu **(3)** a nad popisom sa objaví tlačidlo **PRIDAŤ (4)**. Stlačením tohto tlačidla sa zariadenie pridá do aplikácie a tá vás vyzve k jeho personalizácii.

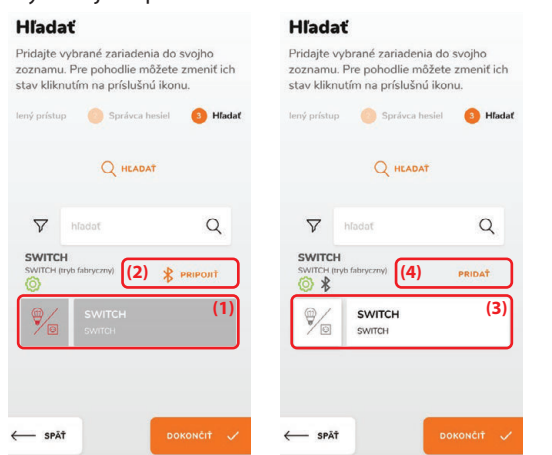

### **4.3. Kongurácia zariadenia**

V prípade, že sa jedná o zariadenie v továrenských nastaveniach, aplikácia vás v ďalšom kroku vyzve k vykonaniu konfigurácie. Konfigurácia zahŕňa nasledujúce nastavenia:

- **Meno (1)** názov pod ktorým bude zariadenie viditeľné v aplikácii FOX
- **• Heslo správcu (2)** heslo vyberte zo zoznamu hesiel, ktoré ste pred tým zadali do správcu hesiel.
- **• Heslo používateľa (3)** heslo vyberte zo zoznamu hesiel, ktoré ste pred tým zadali do správcu hesiel.
- **• Kongurácia Wi-Fi prístupu** zapnite Wi-Fi **(4)**, vyberte sieť Wi-Fi **(5)**, ku ktorej sa má zariadenie pripojiť a zadajte jej prístupové heslo **(6)**.
- Konfigurácia vzdialeného prístupu ak si želáte zariadenie ovládať vzdialene prostredníctvom F&F cloudu, zapnite vzdialený prístup **(7)** a vyberte zo zoznamu účet **(8)**, ktorý ste v predchádzajúcich krokoch prepojili s aplikáciou.
- Konfigurácia kalendára ak si prajete ovládať zariadenie prostredníctvom časového harmonogramu vytvoreného v internetovom kalendári, aktivujte túto možnosť **(9)** a zadajte tajnú adresu pre prepojenie zariadenia s kalendárom **(10)**.
- **• Časové pásmo (11)** pre správne fungovanie časových funkcií zadajte časové pásmo
- **Poloha (12)** pre jednoduchšiu identikáciu zadajte polohu zariadenia. Potvrdenie konfigurácie a pridanie zariadenia do aplikácie vykonáte stlačením tlačidla **DOBRE (13)**.

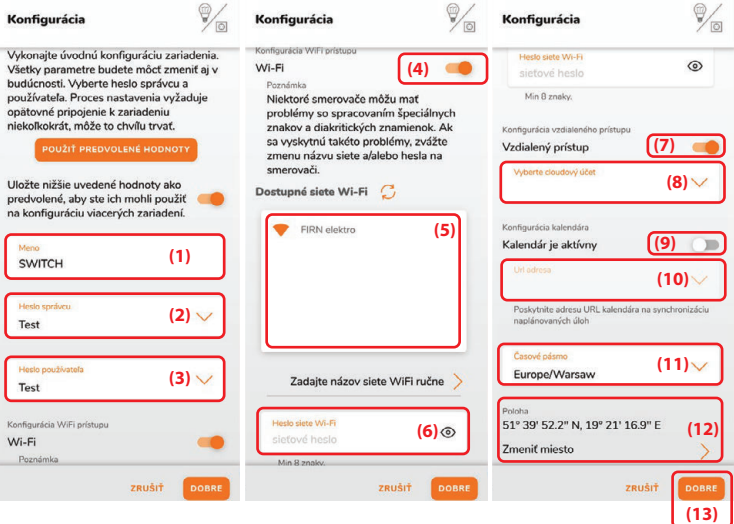

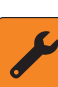

Viac informácií o ovládaní zariadenia prostredníctvom internetového kalendára nájdete v návode Časovanie zariadenia FOX pomocou internetového kalendára.

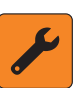

V prípade že máte zapnuté posuvné tlačidlo **(1)** pri personalizácii prvého zariadenia, pri druhom už stačí stlačiť tlačidlo **POUŽIŤ PREDVOLENÉ HODNOTY (2)** a položky personalizácie sa automaticky vyplnia podľa prvého zariadenia.

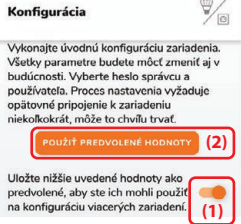

### **4.4. Ukončenie párovania**

Po pridaní a vykonaní konfigurácie zariadenia môžete prejsť k pridaniu ďalších pred tým vyhľadaných zariadení alebo párovanie ukončiť stlačením tlačidla **DOKONČIŤ (1)**. Po stlačení tohto tlačidla vám aplikácia oznámi koľko zariadení bolo pridaných a opýta sa či ich chcete umiestniť do priečinkov. Priečinky slúžia na zoskupenie zariadení za účelom zvýšenia prehľadnosti.

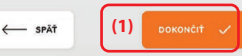

### **5. Prehľad zariadení**

Samotný prehľad zariadení pridaných do aplikácie, v ktorom je možné ich ovládať a konfigurovať otvoríte kliknutím na menu **≡ (1)**, čím sa vysunie bočný panel a na ňom vyberiete položku **Zaradenia (2)**. Otvorí sa zoznam zariadení pridaných do aplikácie FOX **(3)**. Ďalšie zariadenia je možné pridať tlačidlom **(4)** vpravo dole, ktoré spustí vyhľadávanie zariadení (4. krok).

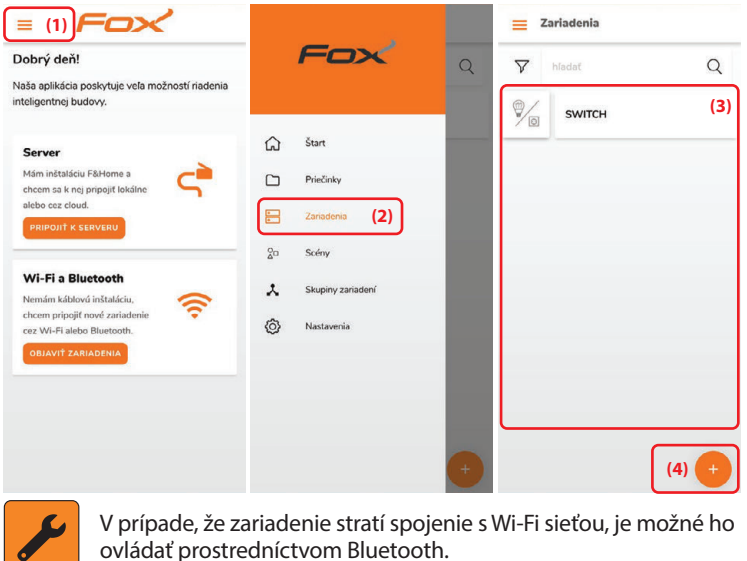

*-v2308-*

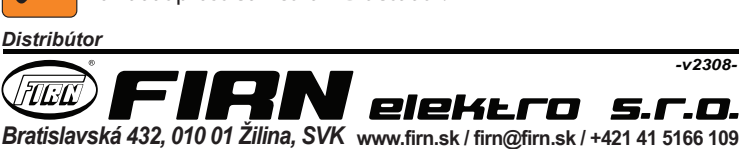